# **Matlab för studenter – Instruktion**

## **1. Registrera konto hos leverantören**

Gå till [https://se.mathworks.com/accesslogin/createProfile.do](https://se.mathworks.com/accesslogin/createProfile.do?uri=http://se.mathworks.com/index.html) och skapa ett konto. *Notera*: när du anger e-postadress, så **måste** du använda din @student.su.se-adress. Låt oss anta att ditt konto är "alex".

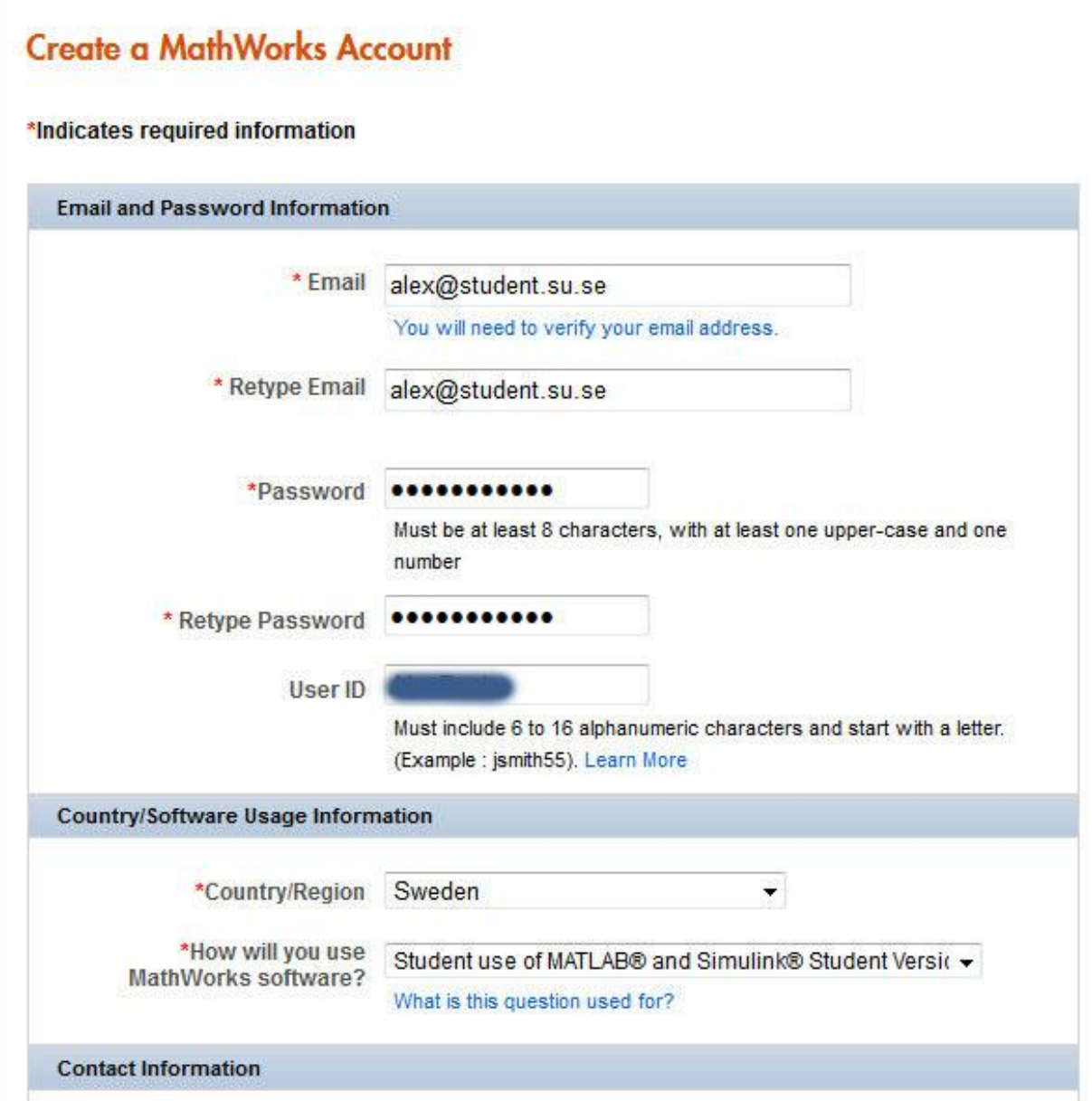

Som bekräftelse får du ett mejl från MathWorks med följande innehåll:

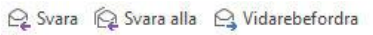

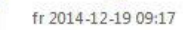

service@mathworks.com

Verify the email address for your MathWorks Account

Till alex@student.su.se

#### Action Required:

Verify your email address by clicking this link:

https://se.mathworks.com/accesslogin/emailVerif.do?vfcd=7whpggxexa5xudeh91c4756q4r76b3kx

Once verified, you will have the full benefits of your MathWorks Account.

Sincerely,

MathWorks Customer Service Team

Opt-out to remove this email address from the MathWorks commercial mailing list. http://se.mathworks.com/emailoptions/mailings/

Privacy policy: http://se.mathworks.com/privacy

#### Klicka på länken som kom med mejlet

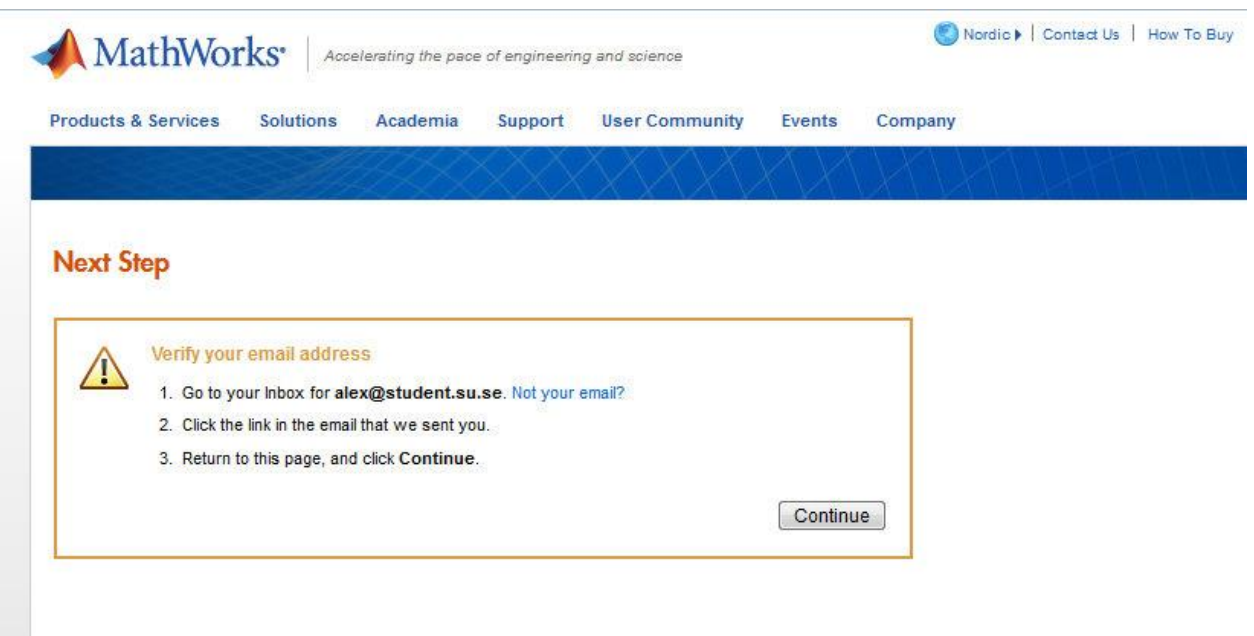

Klickar man på "Continue" hamnar man fel.

**2.** För att **ladda ned Matlab** ska man klicka på följande länk i stället:

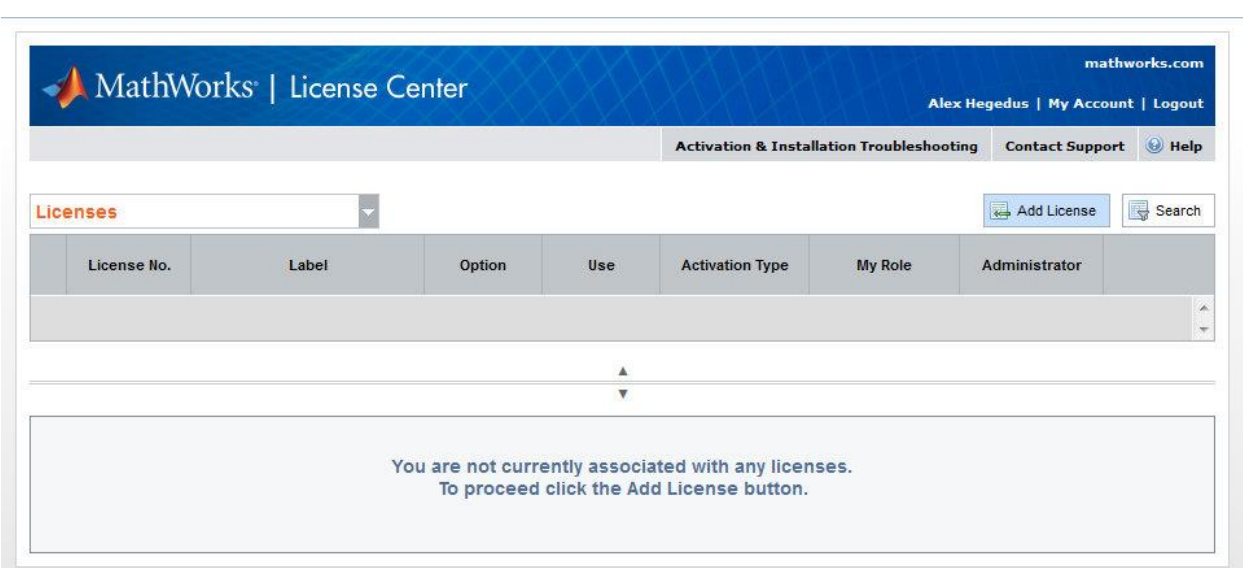

<https://se.mathworks.com/licensecenter/>

Klicka på "Add License" i övre högra hörnet

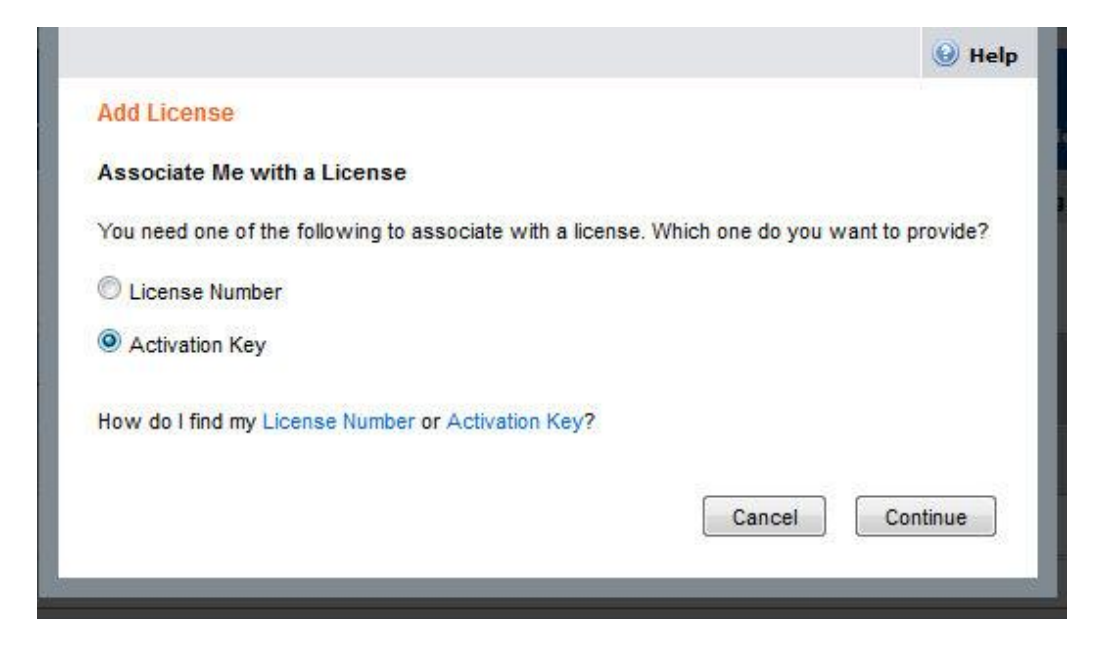

Välj "Associate by Activation Key" och tryck "Continue"

**3.** Ange **Aktiveringsnyckeln** som du hämtar här:

[https://download.su.se/student/MATLAB/MATLAB\\_aktuell\\_behorighetskod.txt](https://download.su.se/student/MATLAB/MATLAB_aktuell_behorighetskod.txt)

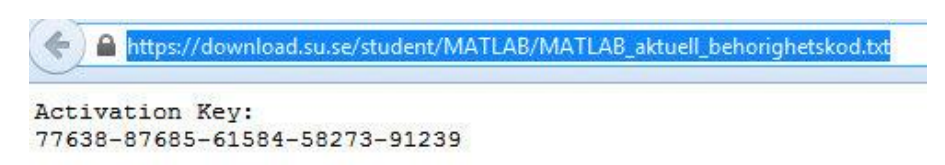

## Klicka på "Continue"

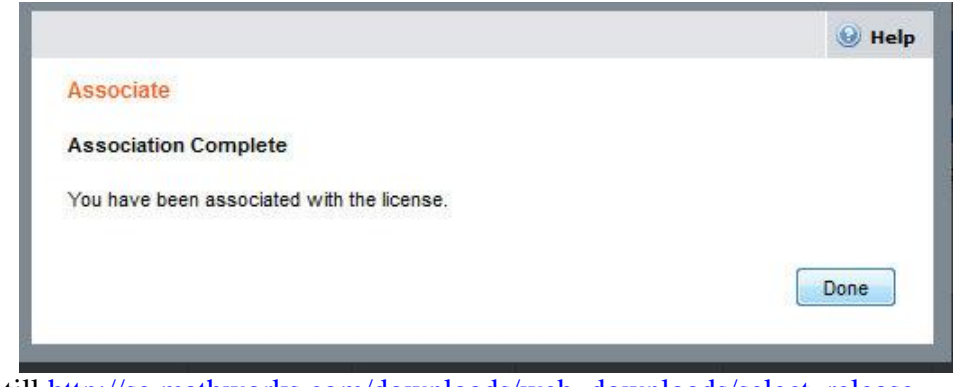

**4.** Gå till [http://se.mathworks.com/downloads/web\\_downloads/select\\_release](http://se.mathworks.com/downloads/web_downloads/select_release)

och klicka på "Download"

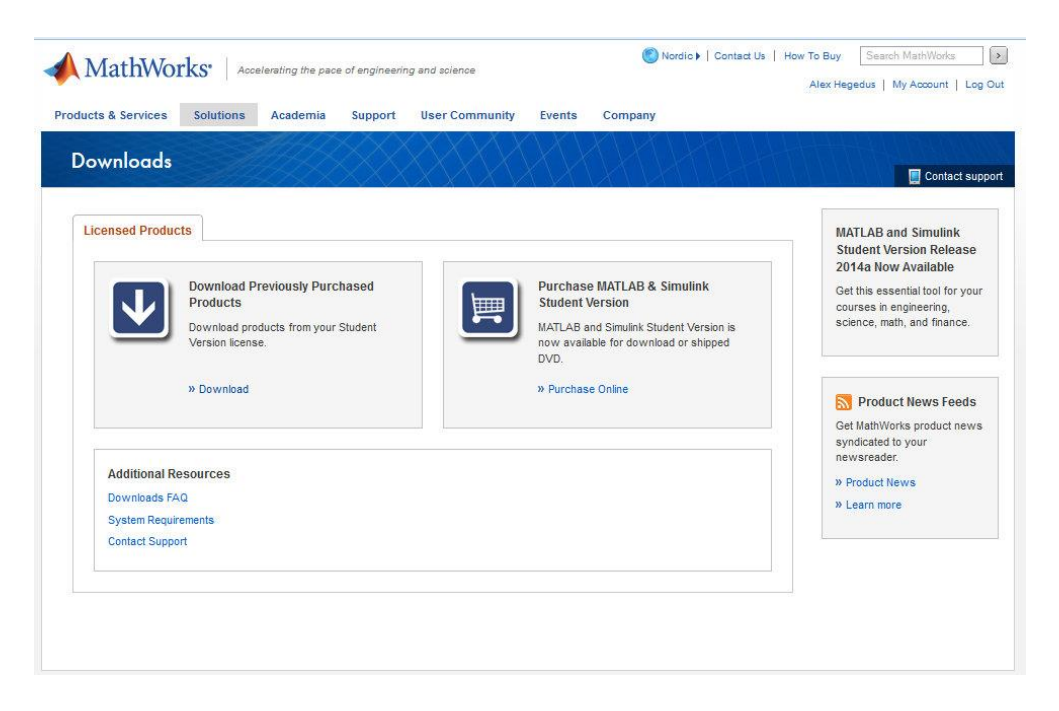

Välj den senaste releasen

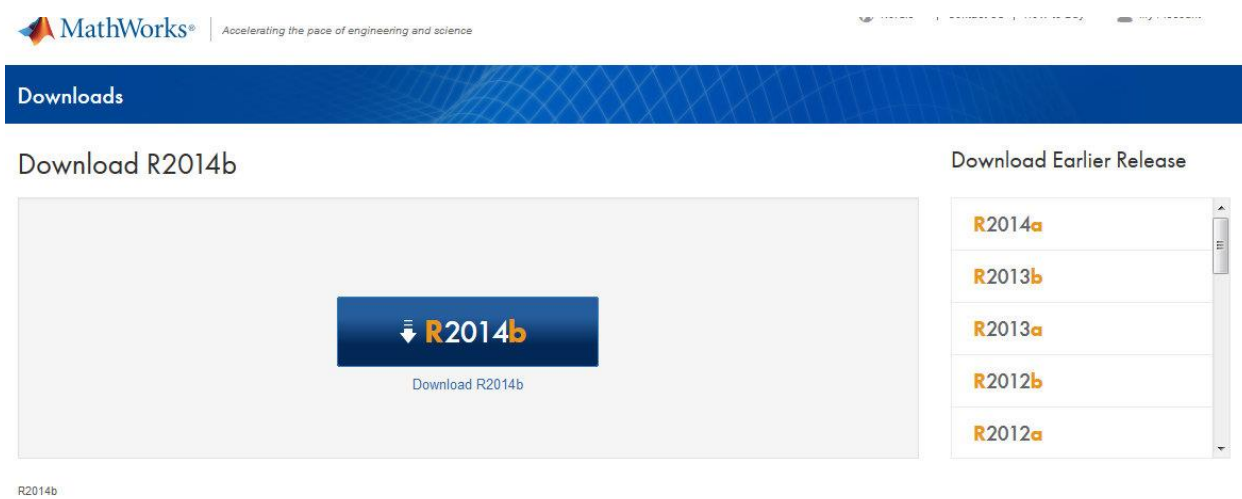

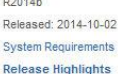

## Välj plattform (Windows/Mac OS X/Linux)

#### Nu laddas installationsfilen ner

The R2014b Windows (64-bit) installer is downloading now.

Next Step: Run the installer and log in as alex@student.su.se and select license id 983984.

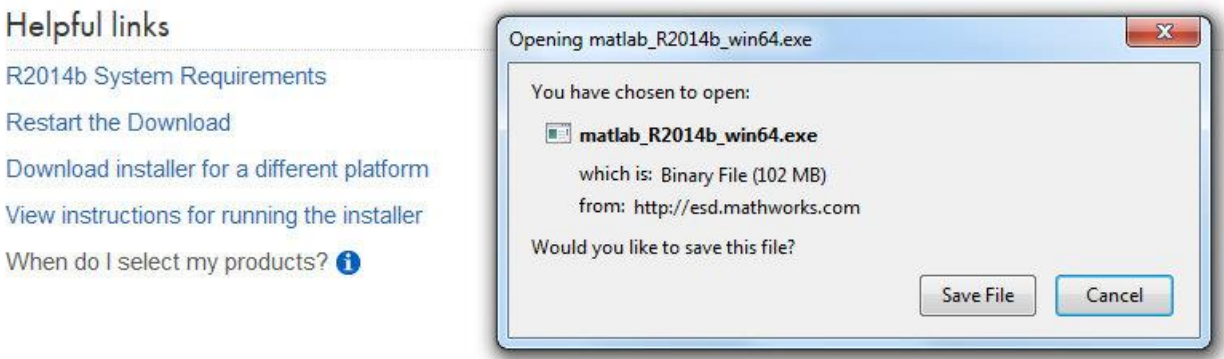

## Öppna den nedladdade filen

Starta installationen genom att klicka på "Kör" - det kommer att ta en stund.

## The R2014b Windows (64-bit) installer is downloading now.

Next Step: Run the installer and log in as alex@student.su.se and select license id 983984.

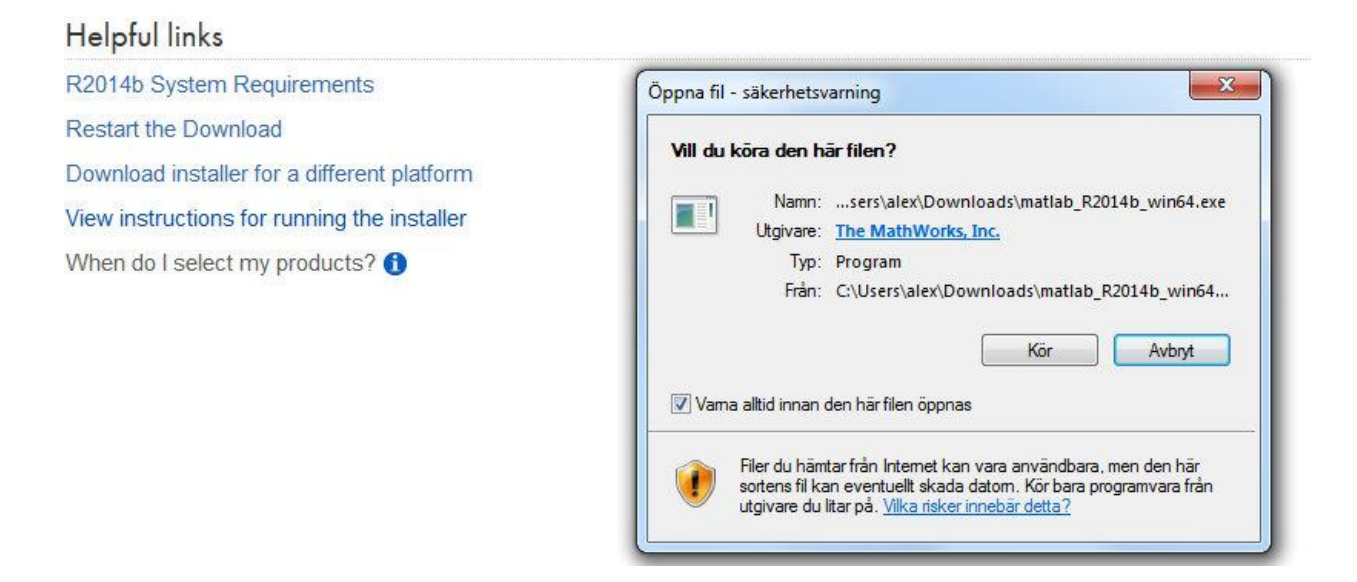

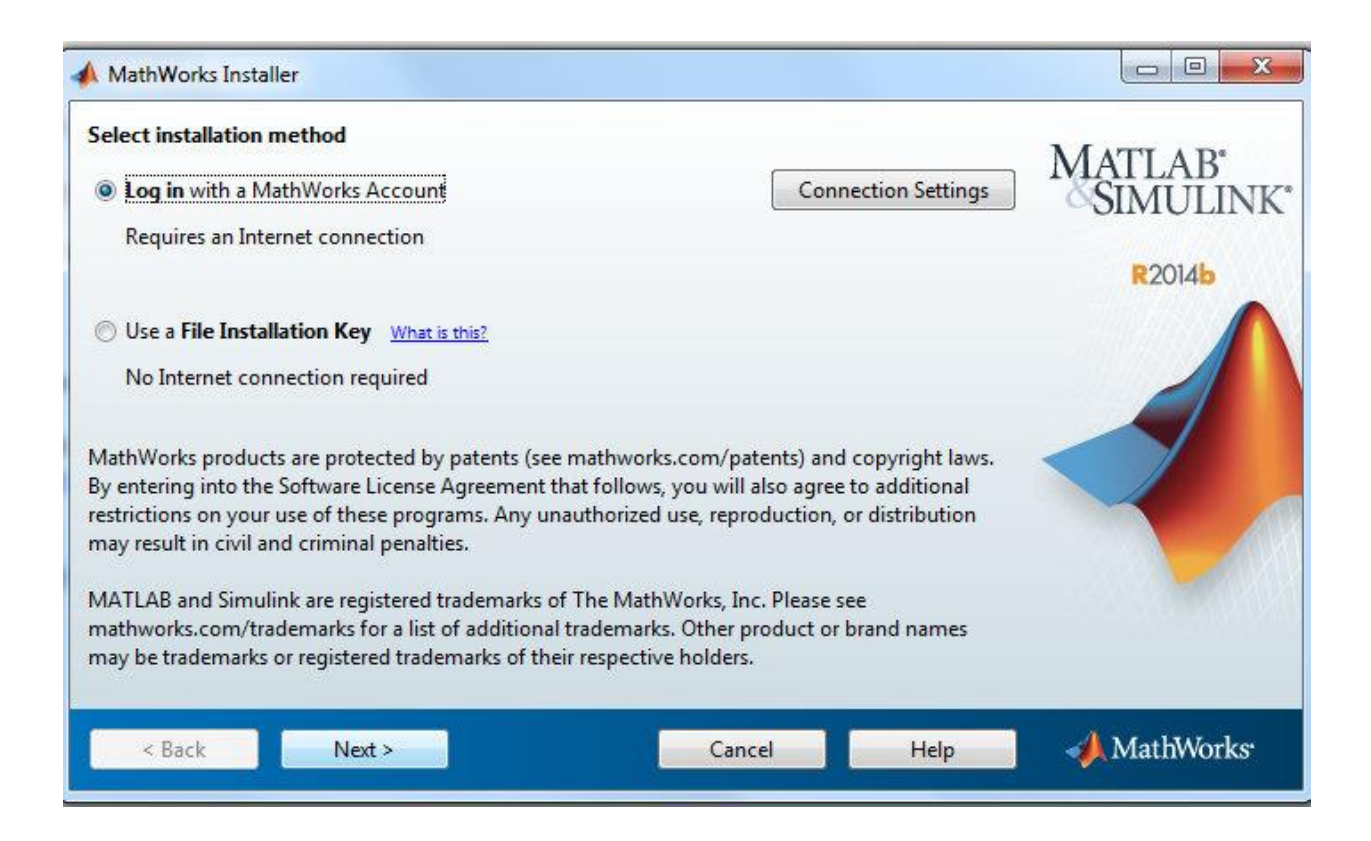

**5.** Logga in med "MathWorks Account" d.v.s. student mejl-adressen och tryck på Next.

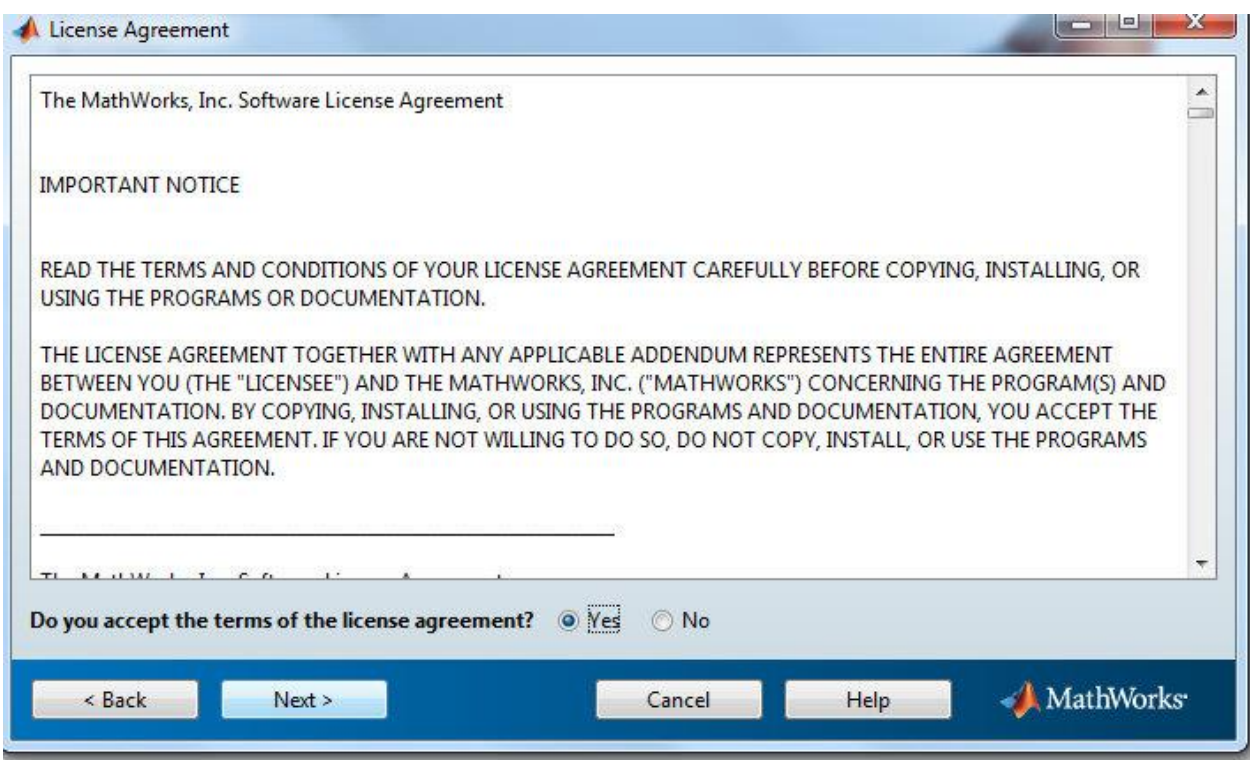

# Klicka på "Yes" sedan på "Next"

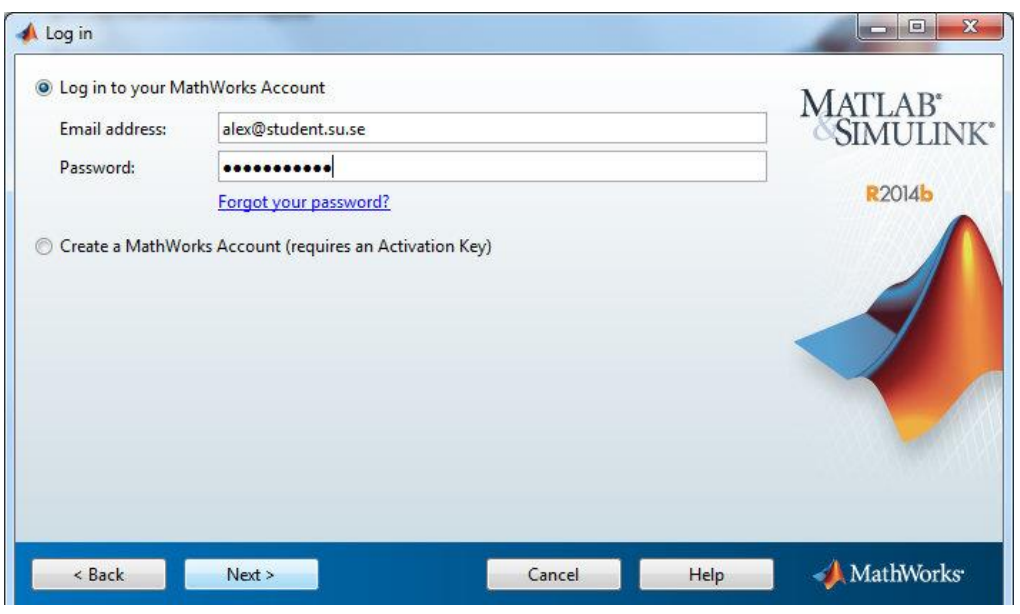

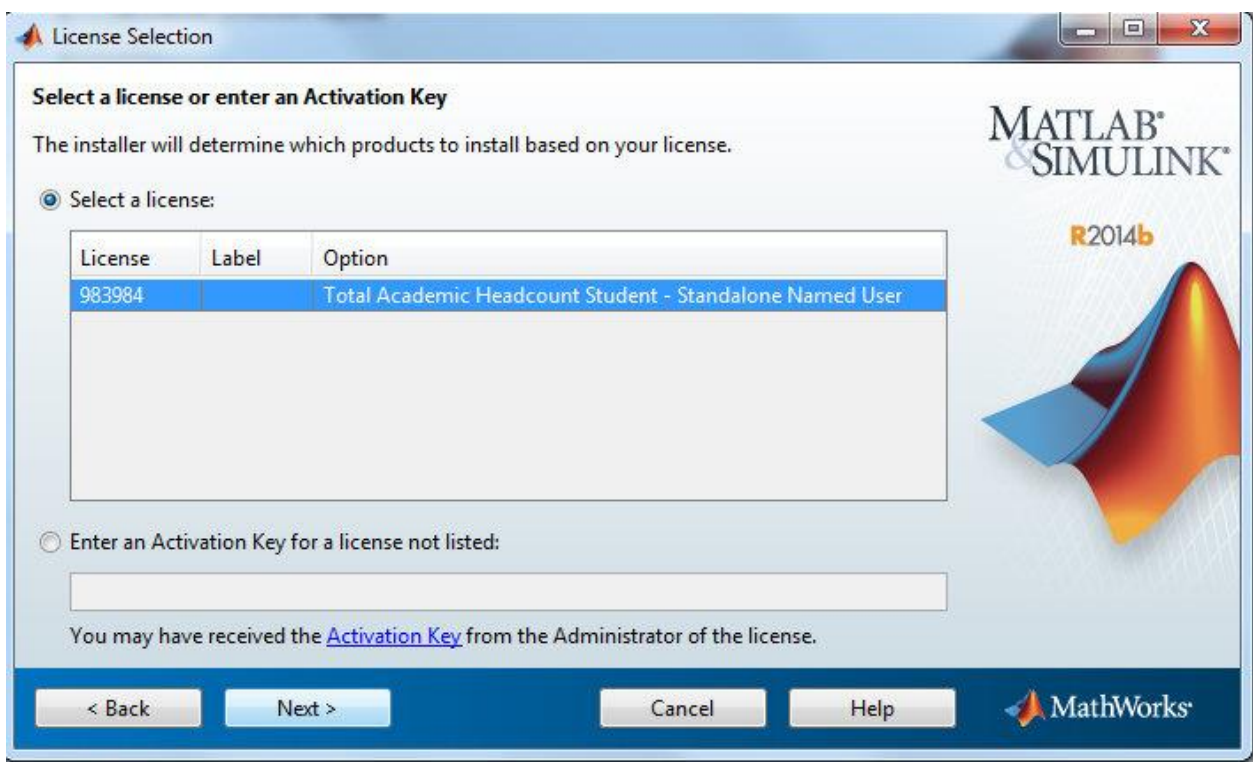

Markera "Select license" och tryck på Next

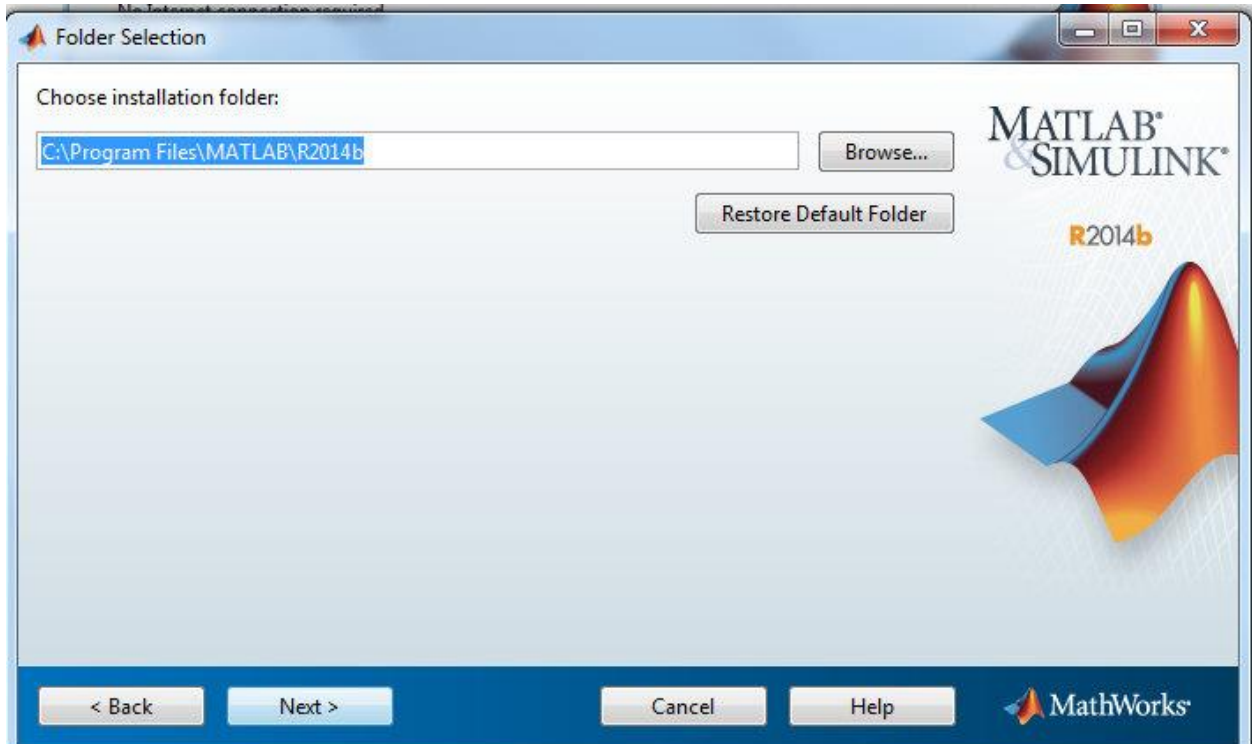

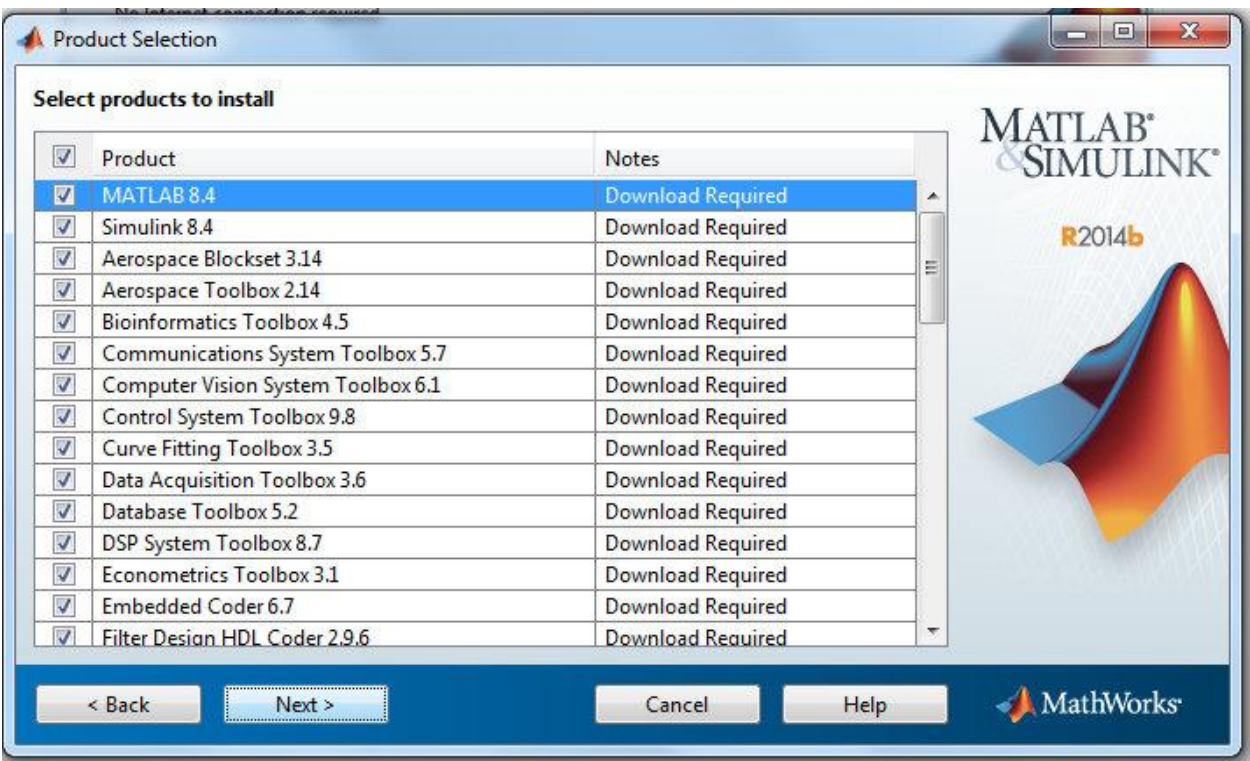

Välj alla Produkter och tryck på Next

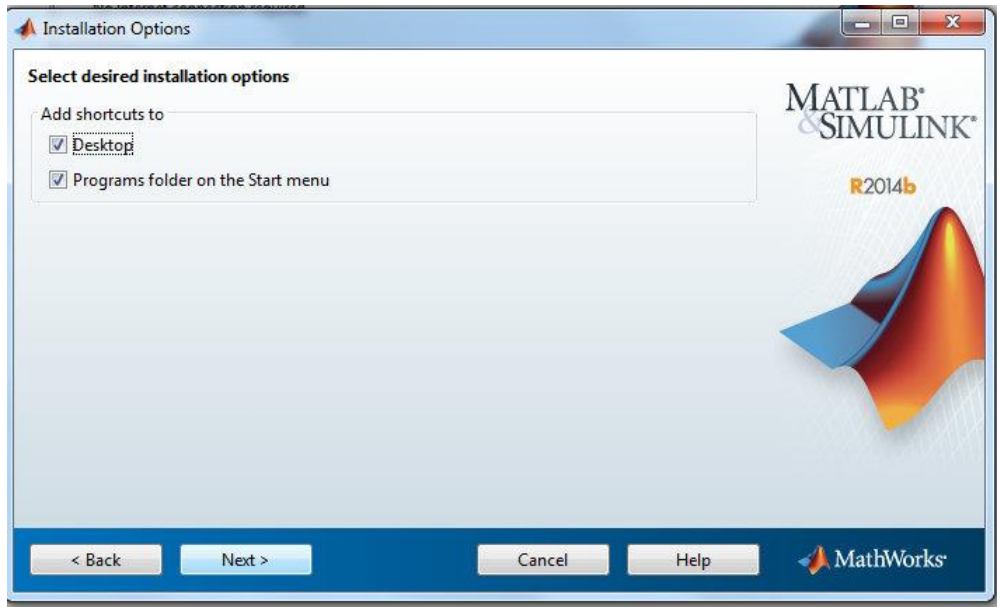

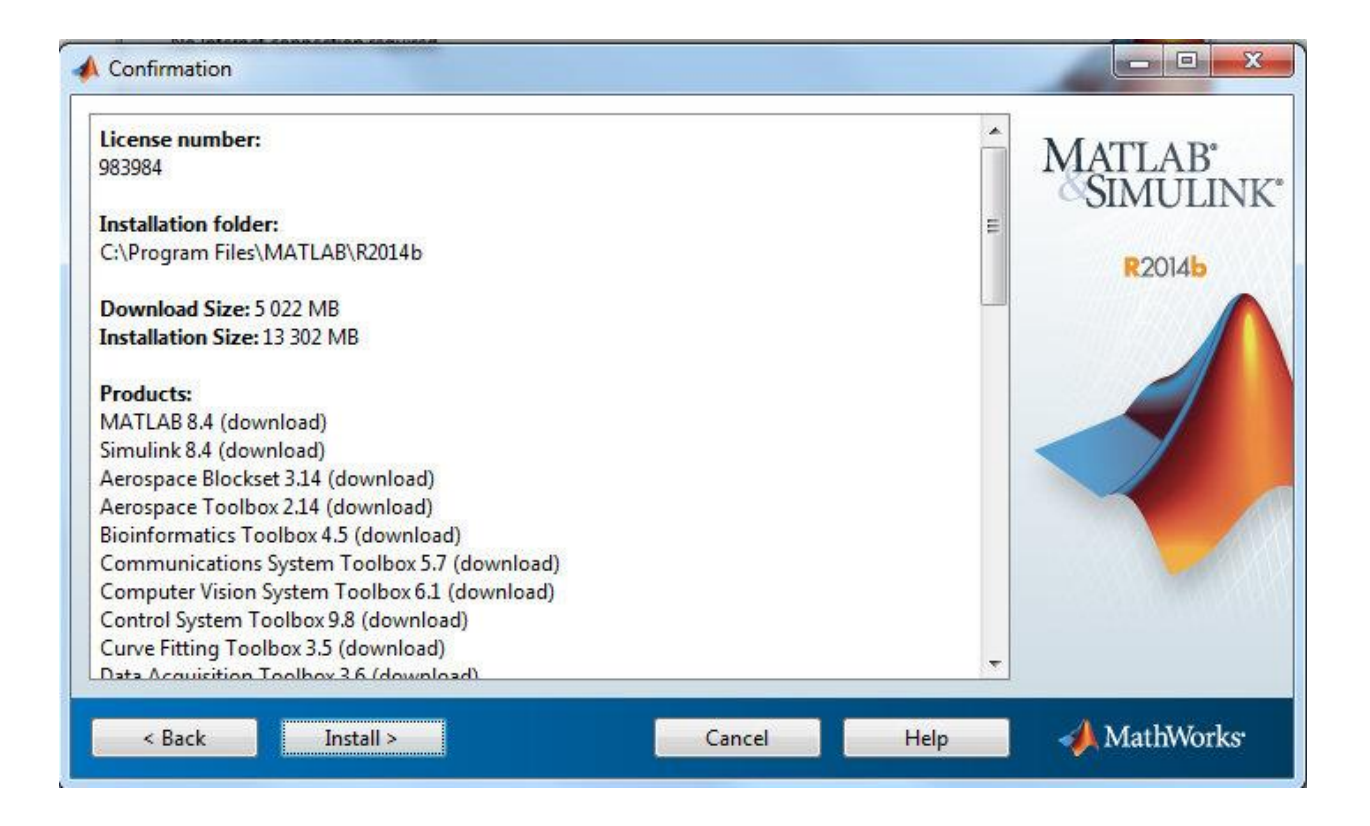

Tryck på "Install"

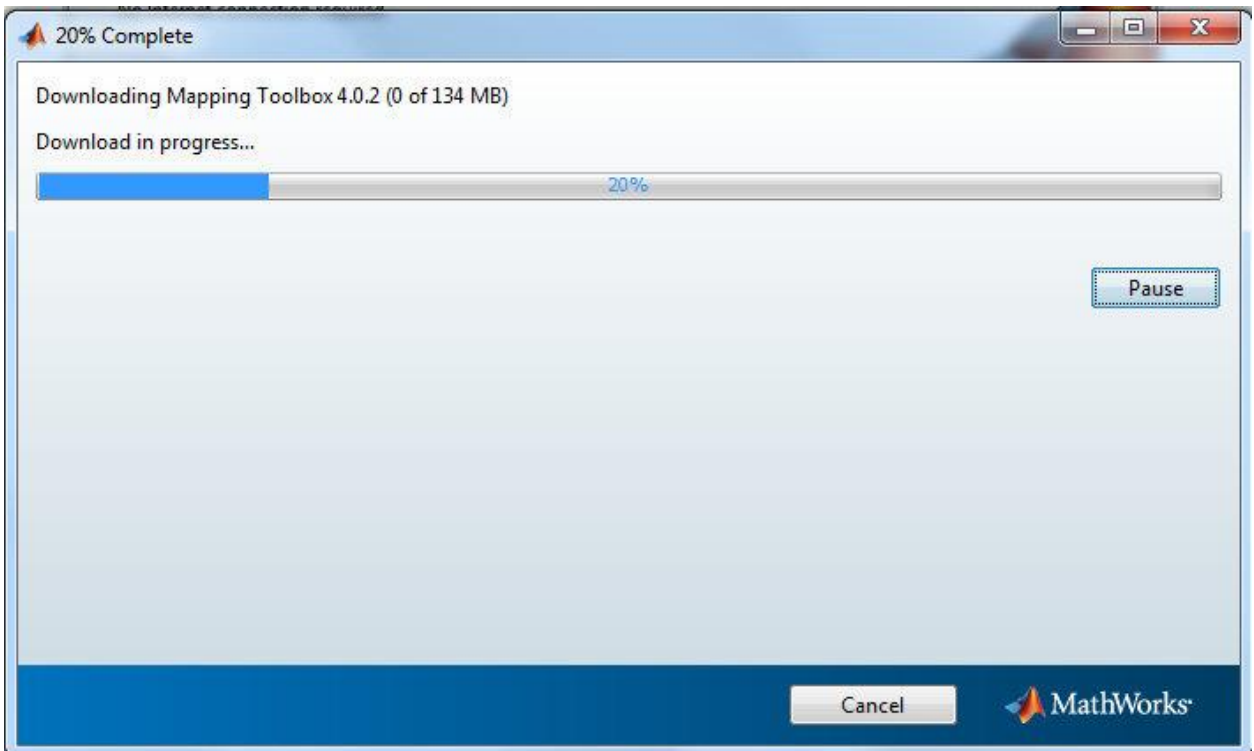

Efter att man trycker på "Finish" ett nytt fönster poppar upp:

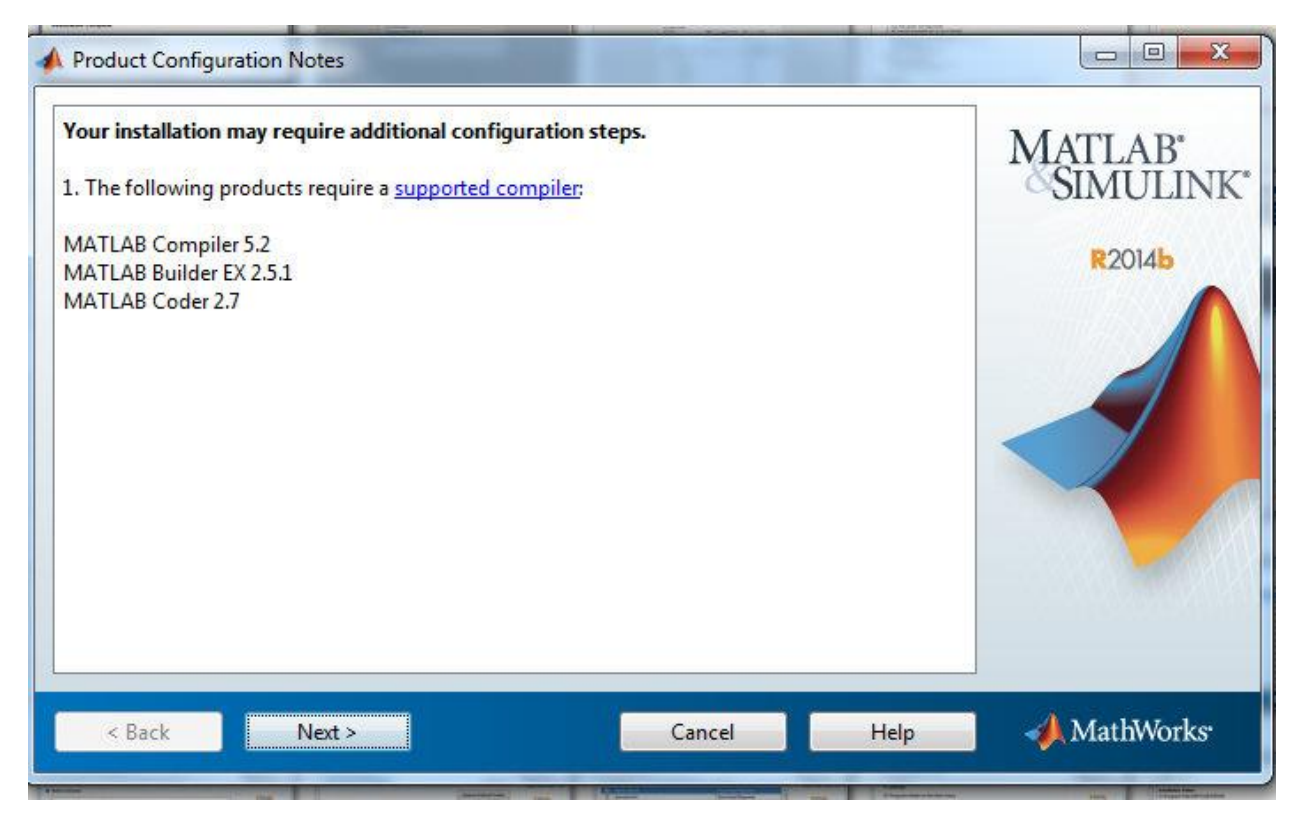

#### Gör ingenting, tryck på Next

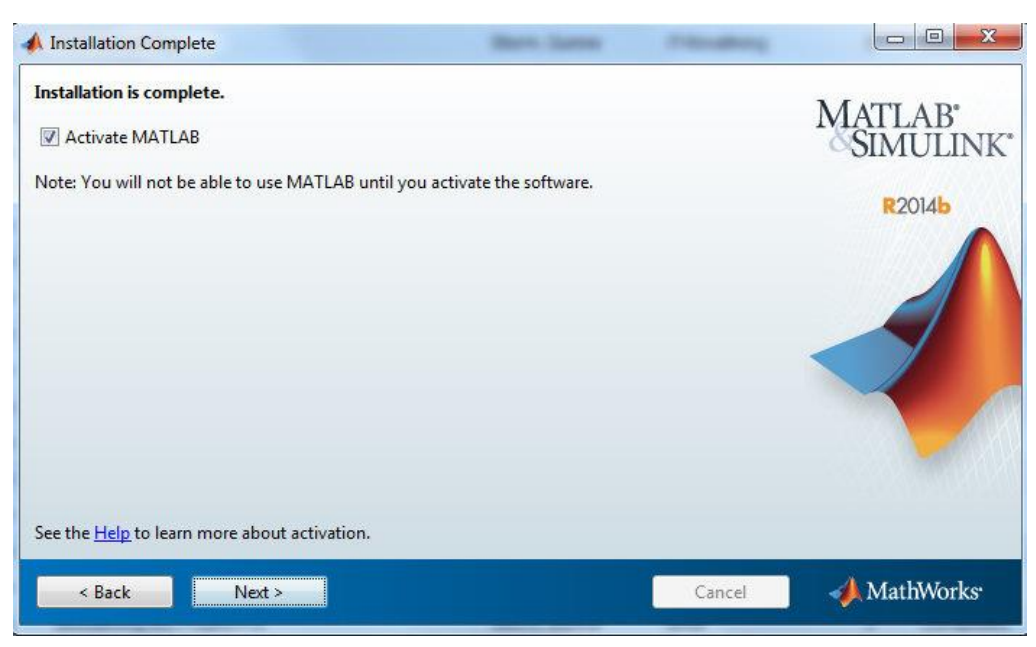

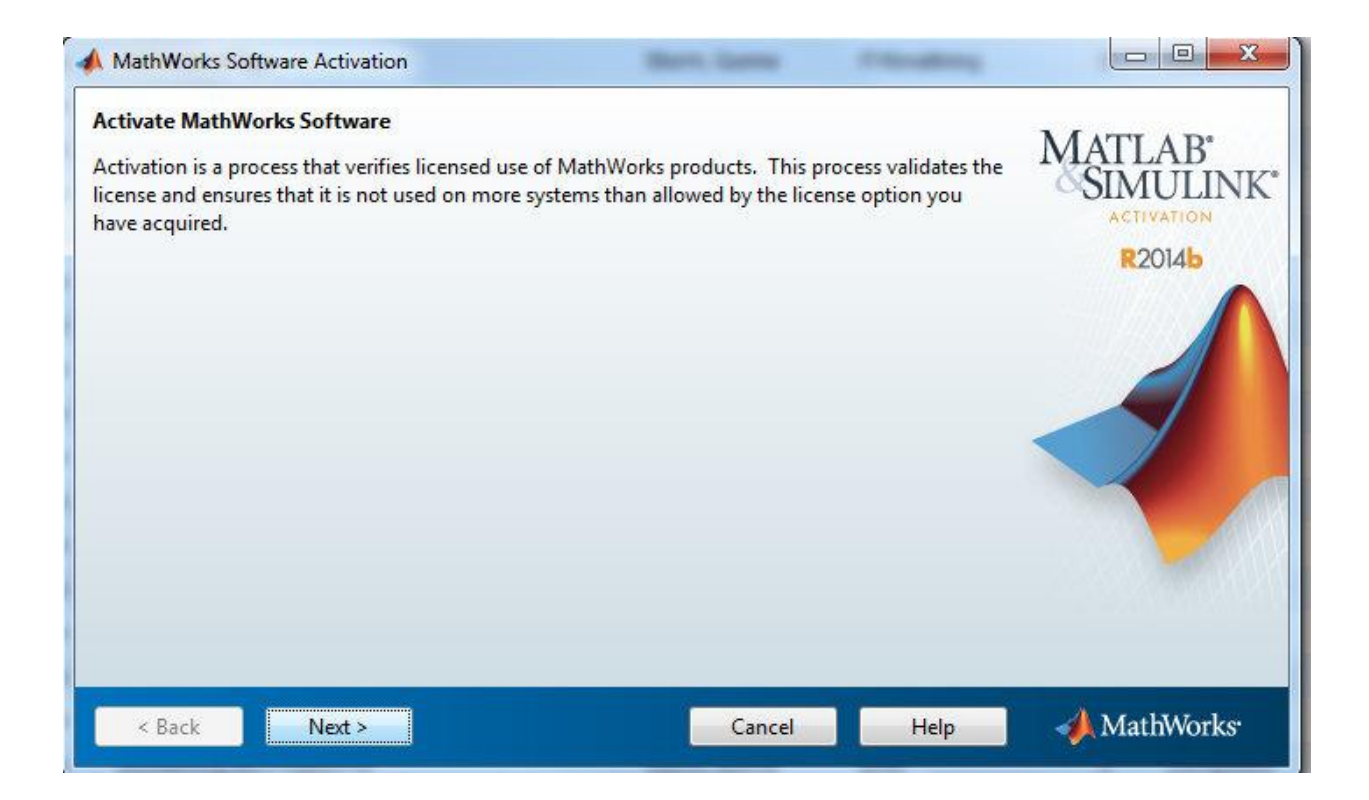

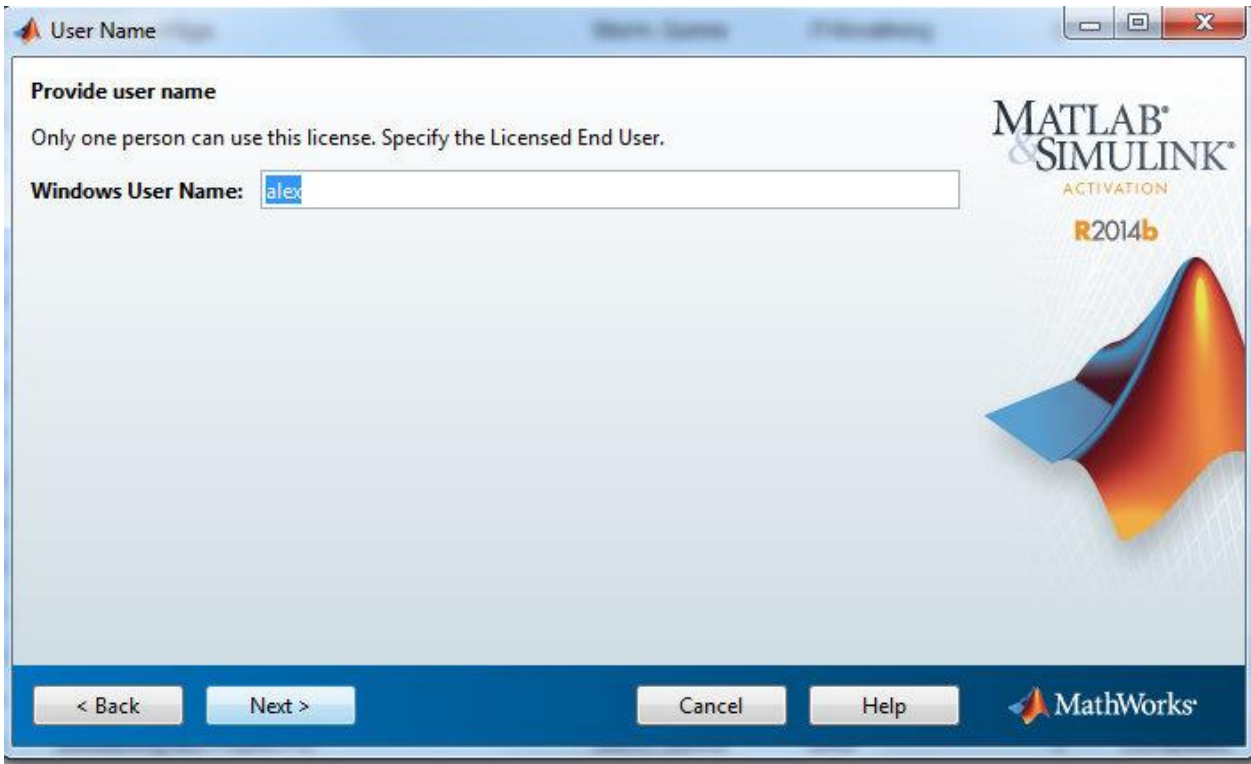

Datorns "namn" fylls i automatiskt. Tryck Next

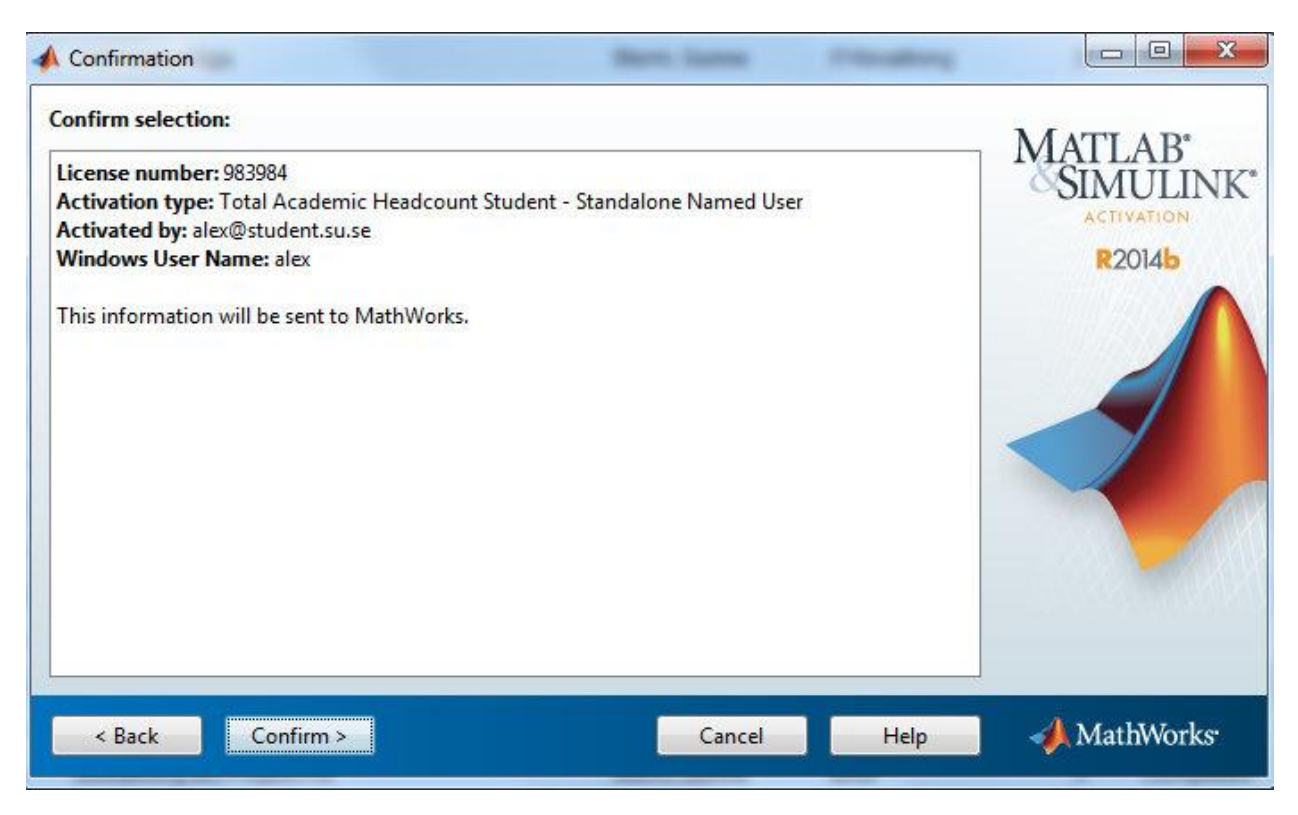

## Klicka på "Confirm"

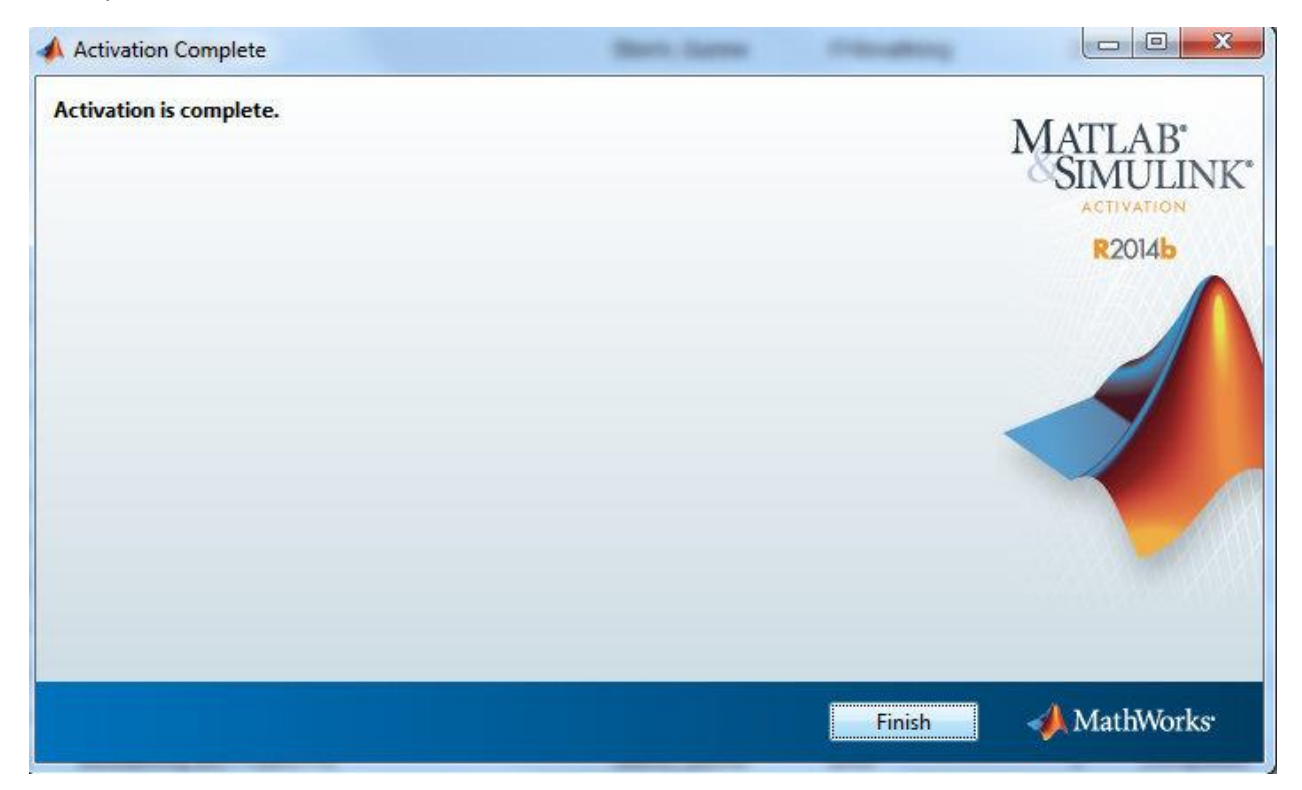

Tryck på "Finish". Klart!